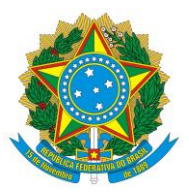

### **Orientações para Cadastro no SIPROQUIM 2**

## **Aos Gestores de Compras:**

Informamos que para ter acesso ao SIPROQUIM 2 (Sistema Informatizado de Controle de Produtos Químicos) é necessário realizar o cadastro conforme orientações abaixo:

#### **1. Autoatendimento (Cadastro) - Certificação Digital**

1.1 Para acessar e utilizar o Siproquim 2 é necessária certificação digital. O Setor Regulado deverá adquirir das Autoridades Certificadoras existentes no Brasil seus respectivos certificados (eCNPJ - para requerente pessoa jurídica - ou eCPF - para requerente pessoa física).

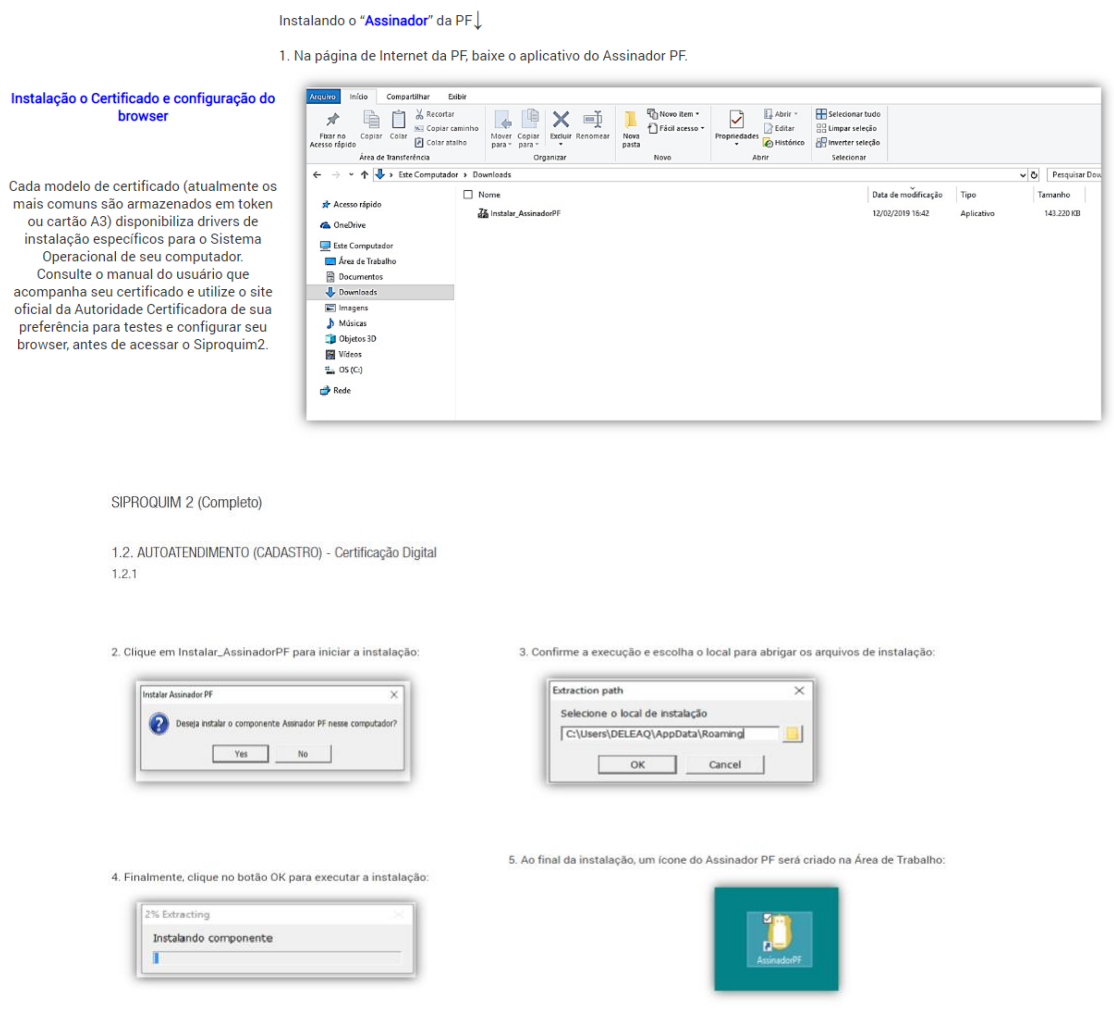

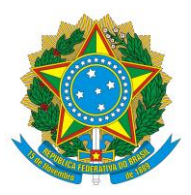

1.2 O **Assinador PF deverá ser ativado** sempre que desejarmos acessar a aplicação com certificação digital.

Lembrando que o Assinador será automaticamente desativado no desligamento do computador ou a qualquer momento, por iniciativa do usuário.

6. Para ativar o Assinador PF, clique diretamente no **ícone próprio**. O carregamento inicial costuma demorar meio minuto.

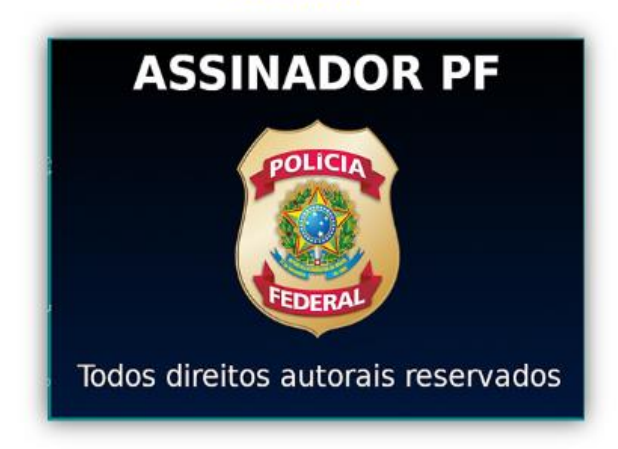

7. Ao término da instalação, o Sistema Operacional emitirá um aviso e acrescentará um fcone específico (pen-drive branco) no canto inferior direito da barra de atalhos:

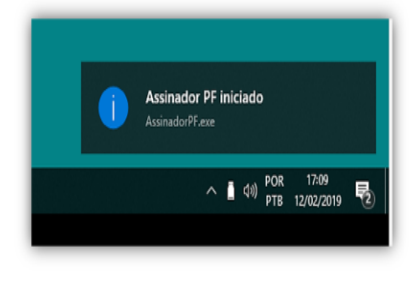

Para desativar o AssinadorPF, clique no ícone do Assinador (Pen Drive branco) com o botão direito do mouse e selecione a opção <Fechar> :

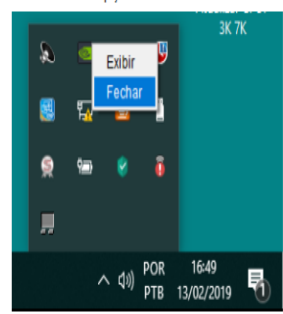

1.3 Na versão inicial do sistema Siproquim2, a **assinatura com certificação digital será utilizada em três momentos**:

1. Na página de identificação do requerente ("**Dados do Requerente**"):

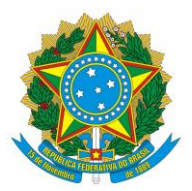

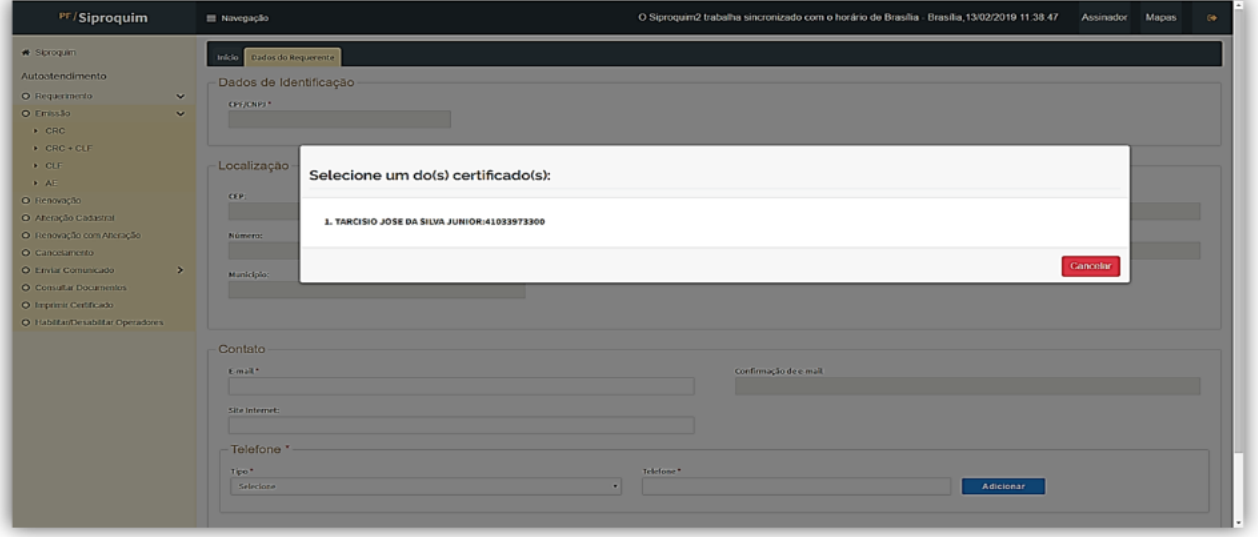

#### 2. No momento de envio do requerimento (Anexo II)

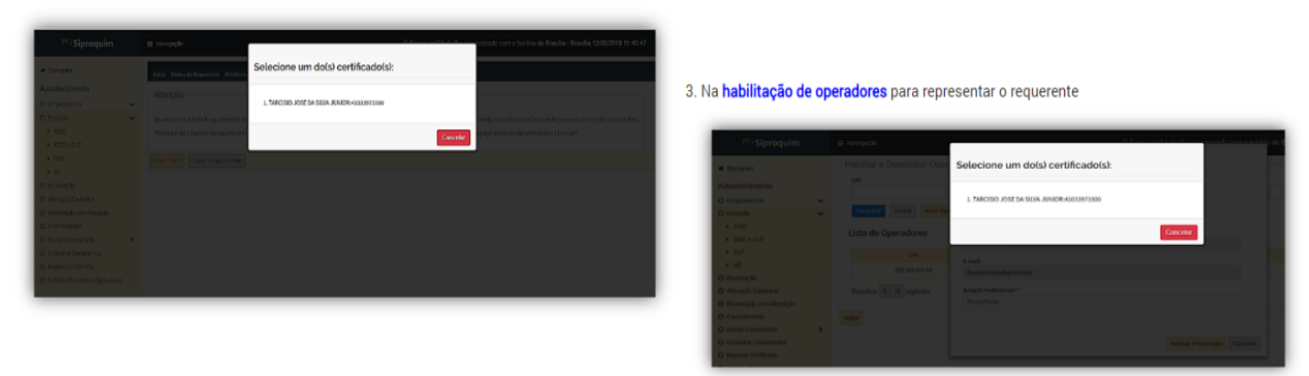

Lembrando que no envio do requerimento será solicitada a senha do certificado para registro da assinatura digital do operador↓

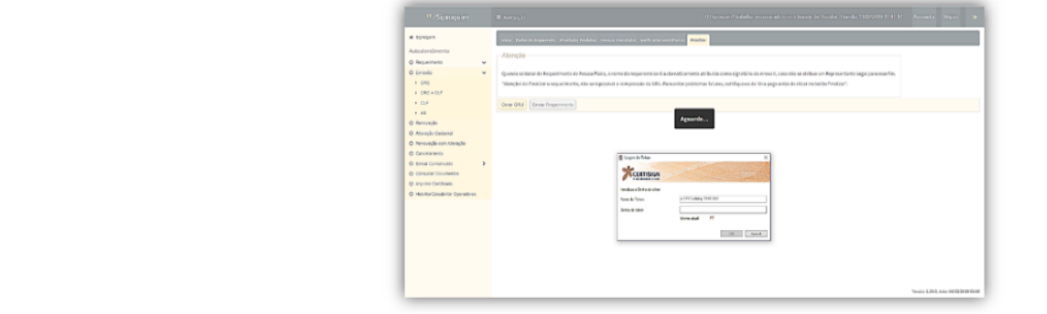

Após iniciada a execução do Assinador PF, uma aba no browser para verificações diversas é ofertada. Com três opções disponíveis: **List certificates** (onde visualiza-se o certificado reconhecido pelo browser), **Runtime Information** (onde visualiza-se a

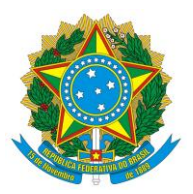

versão do Assinador, a quantidade de certificados encontrados, o diretório onde foi instalado o Assinador, a versão do Java em utilização e a versão do sistema operacional do dispositivo) e **Health Check** (onde visualiza-se informações sobre o status de execução do serviço). Veja menu abaixo:**↓**

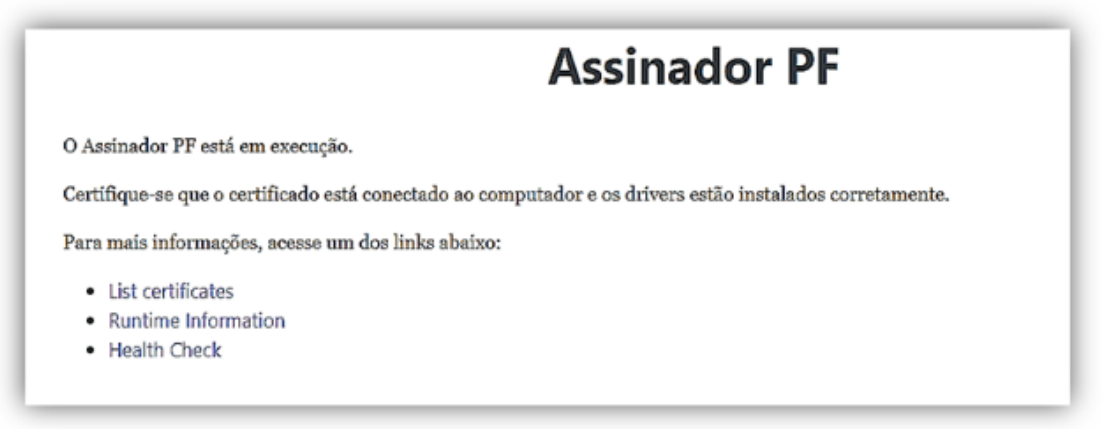

Como acessará o Despachante?

A aplicação requer que seja dado poderes ao operador para representar a empresa através da assinatura (com certificação digital eCNPJ) de procuração eletrônica no próprio sistema. Essa concessão poderá ser revogada pela empresa a qualquer tempo (também através de certificação digital eCNPJ).

Cada operador (com seu eCPF) deverá ter autorização da empresa (através do eCNPJ) para representá-la. Um vez instruída a procuração (ver modelo abaixo), através da opção "Habilitar/Desabilitar Operadores", o operador apenas necessitará de seu eCPF para efetuar os demais atos no sistema em nome da empresa representada.

Resumindo, cada operador-despachante deverá ter seu (eCPF) e necessitará - pelo menos uma vez - que a empresa com seu (eCNPJ) o habilite a representá-la (tudo através do próprio sistema).

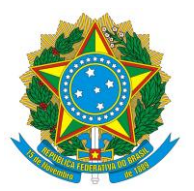

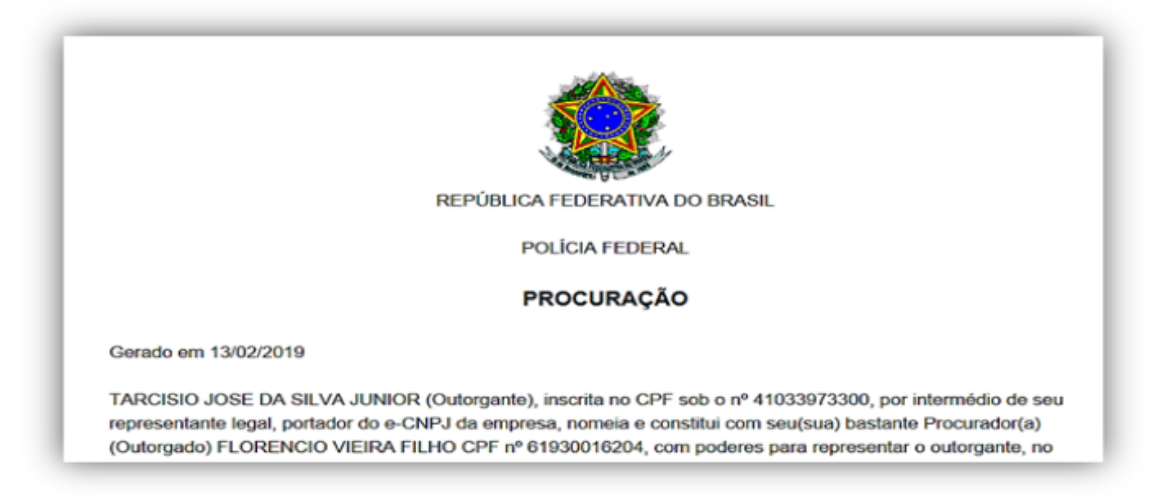

### **2. Acessar o Siproquim 2, chave de acesso (Key Cloak) e Cadastro Mínimo**

Todo acesso ao SIPROQUIM 2 será feito sempre por meio da internet, a partir de um link que será fornecido no site da PF, na página da DCPQ.

Os formulários deverão ser preenchidos e enviados online. Após o envio, um protocolo será automaticamente gerado, podendo ser salvo em PDF ou impresso.

O Sistema receberá o requerimento e, após identificar o CEP (código de endereçamento postal), o distribuirá automaticamente à circunscrição da Unidade da PF a que o interessado está associado, direcionando-o para essa Unidade que analisará e decidirá sobre o pedido.

2.1 O início para acesso ao Siproquim 2 deverá ser feito pelo **Key Cloak** (um link para chave de acesso).

O usuário deverá clicar no link "**Cadastrar-se**" e, na tela seguinte, preencher os dados necessários, além de criar uma senha de acesso a qual deverá ter pelo menos uma letra minúscula, um número e um caractere especial.

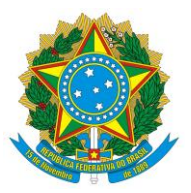

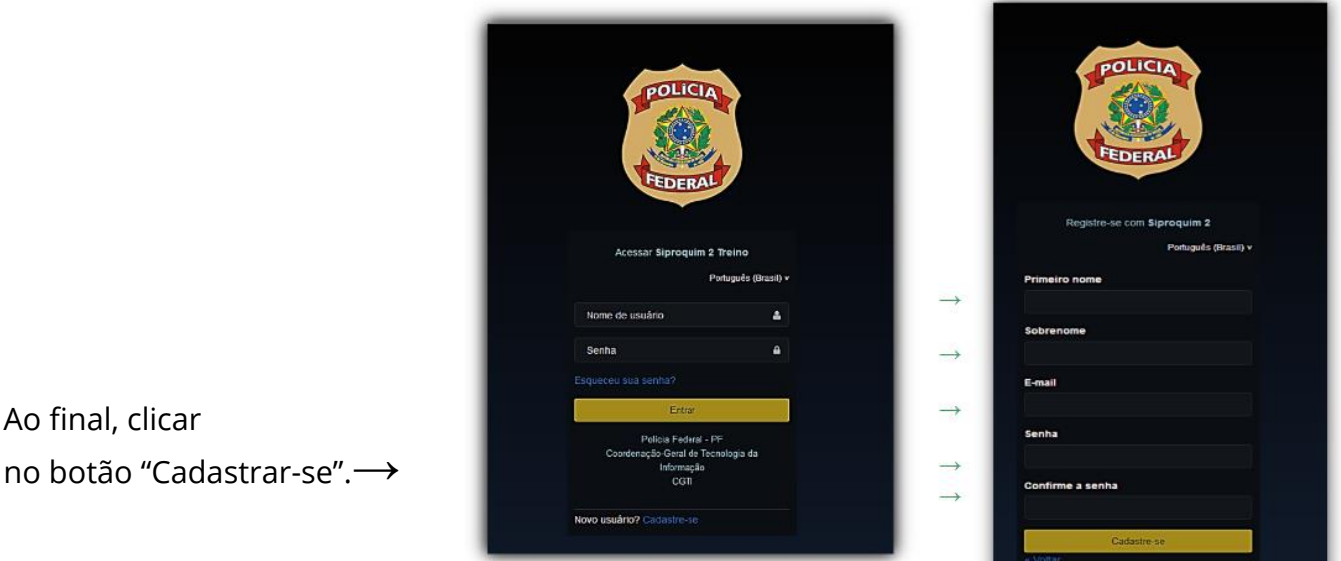

2.2 Após cadastrar-se no Key Cloak, será apresentada a primeira tela do Siproquim 2, para o usuário logado fazer seu "**Cadastro Mínimo**", procedimento inicial para trabalhar com o Sistema (se houver mais de um usuário para o requerente todos eles deverão fazer o mesmo procedimento). O usuário deverá preencher o CPF e pelo menos um telefone para contato; clicar em "**Adicionar**"; e, ao final, clicar no botão "**Salvar**".

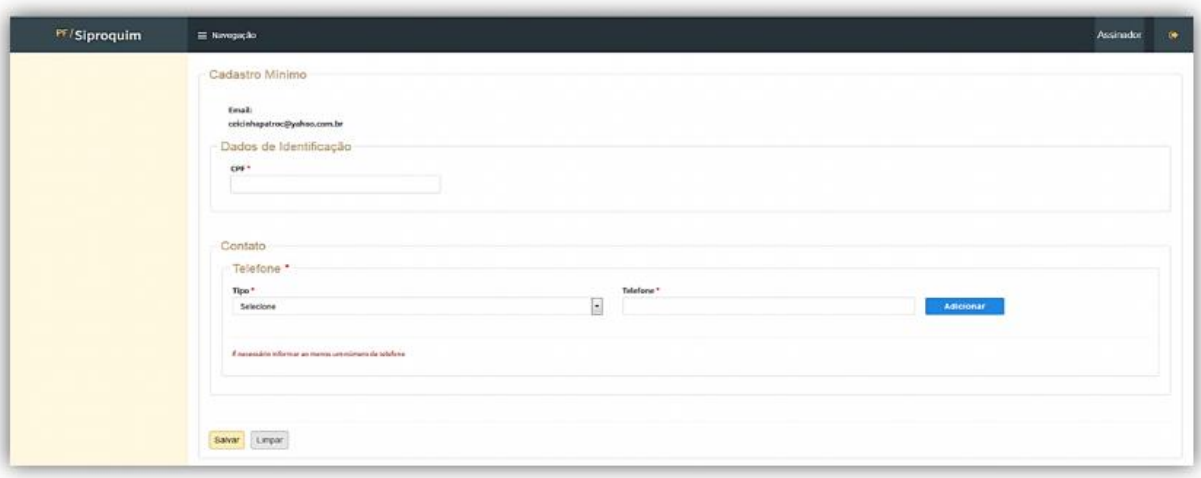

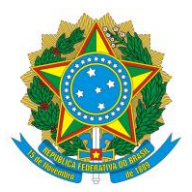

Para finalizar o Cadastro Mínimo, o Sistema mostrará o "**Termo de Responsabilidade e Compromisso**".

#### TERMO DE RESPONSABILIDADE E COMPROMISSO

ATENÇÃO: você que pretende se cadastrar no Sistema utilizado por pessoas físicas ou jurídicas que exercem atividades controladas e com produtos químicos controlados pelo Departamento de Policia Federal, cientifique-se das informações abaixo e, após o aceite, prossiga o seu cadastro.

1. Toda empresa/instituição que pretenda exercer ou exerce atividade com produtos químicos controlados pela Polícia Federal deverá providenciar Cadastro e Licença, devendo ter pleno conhecimento da legislação vigente sobre o assunto.

2. Informações importantes para quem pretende se cadastrar e licenciar junto à Polícia Federal e sobre a legislação vigente podem ser encontradas no site www.pf.gov.br, em Serviços/Produtos Químicos.

3. Todas as partes envolvidas no processo inerente às atividades previstas no art. 1º da Lei nº 10.357/2001 devem possuir Cadastro e Licença iunto à Polícia Federal.

4. Os produtos químicos controlados pela Polícia Federal são os descritos nas listas da legislação vigente.

5. A renovação da Licença de Funcionamento deve ser efetuada anualmente.

6. Até o 15° (décimo quinto) dia de cada mês subsequente devem ser enviados os Mapas de Controle com as informações sobre cada produto químico relacionado com a atividade da empresa, que seja controlado pela Polícia Federal.

7. A Polícia Federal, por determinação legal, poderá a qualquer momento proceder à fiscalização na empresa/instituição, sem prévia comunicação, razão pela qual deve ser observada a guarda de toda a documentação relativa ao controle de produtos químicos, relacionada aos últimos 5 (cinco) anos, nos termos da legislação vigente.

8. As empresas/instituições que descumprirem quaisquer dos dispositivos legais estarão sujeitas às penalidades administrativas legais, incluindo a aplicação de multas, sem prejuízo de eventual ação penal.

Declaro, para todos os efeitos e consequências de direito, que tenho ciência integral das normas de controle e fiscalização sobre os produtos químicos controlados pela Polícia Federal constantes da legislação vigente, principalmente a Lei nº 10.357/2001 e regulamentos, e estou ciente de que tais produtos químicos podem direta ou indiretamente ser destinados à elaboração ilícita de substâncias entorpecentes, psicotrópicas ou que determinem dependência física ou psíquica, motivo pelo qual assumo total responsabilidade pelo exercício de quaisquer das atividades previstas na referida legislação.

L. ACEITO E CONCORDO.

Confirmar Cancelar

O usuário deverá ler atentamente as informações e marcar a caixa "**Li, Aceito e Concordo**". Em seguida, clicar no botão "**Confirmar**".

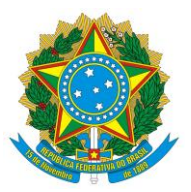

### 3. Cadastro e Licenciamento (Informações Essenciais)

### 3.1 Documentação Necessária para a obtenção do cadastro e da licença

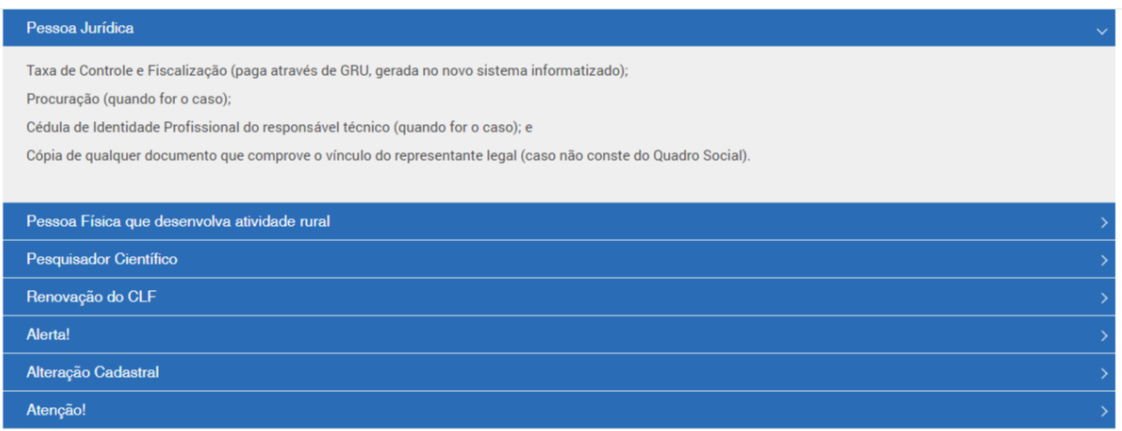

3.2 Taxa de Controle e Fiscalização (paga através de GRU, gerada no novo sistema informatizado):

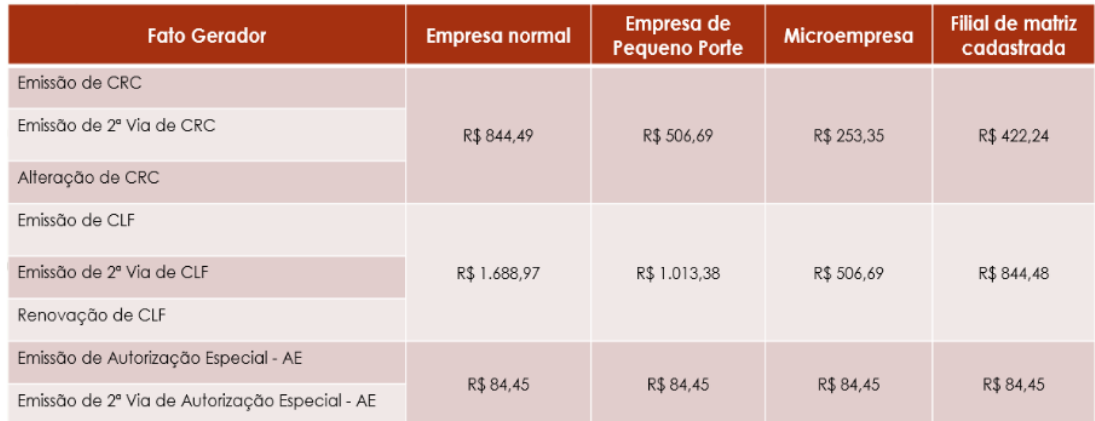

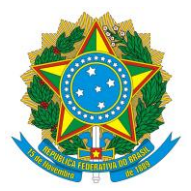

# SERVIÇO PÚBLICO FEDERAL UNIVERSIDADE FEDERAL DE PERNAMBUCO PRÓ-REITORIA DE GESTÃO ADMINISTRATIVA

Diretoria de Logística

4. Orientamos os futuros usuários do SIPROQUIM 2 a realizarem o curso EAD disponibilizado pela Polícia Federal gratuitamente.

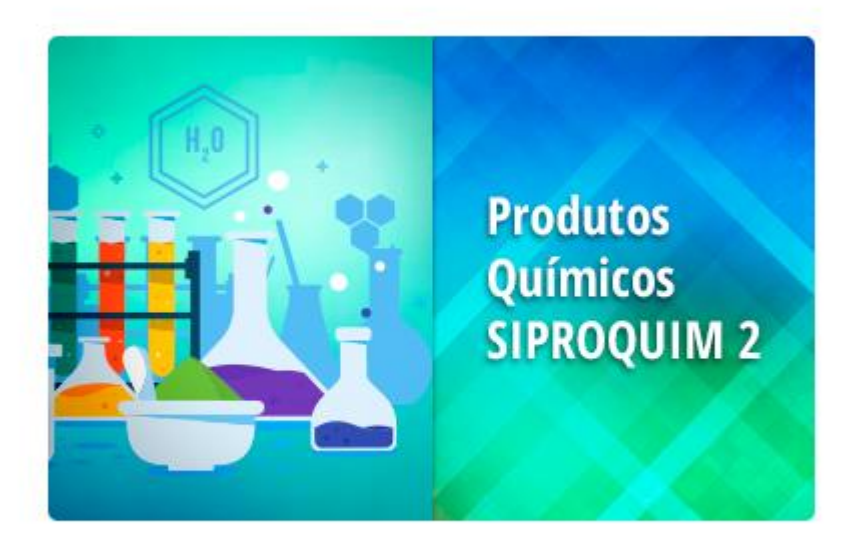

Curso EAD de Controle de Produtos Químicos para o Setor Regulado

Para acesso ao curso acima informado ou acesso ao SIPROQUIM 2, segue o link da página da Polícia Federal – Controle e Fiscalização de Produtos Químicos: <http://www.pf.gov.br/servicos-pf/produtos-quimicos>

Controle e Fiscalização de Produtos Químicos

Através da Divisão de Controle e Fiscalização de Produtos Químicos (DCPQ) a Polícia Federal realiza o controle e a<br>fiscalização da fabricação, produção, armazenamento, transformação, embalagem, compra, venda, comercializaç

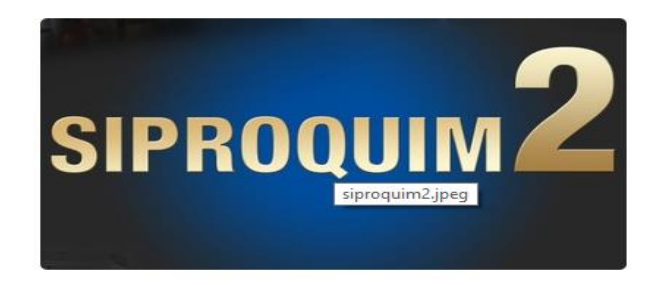

Para maiores informações, clique aqui.